# USER MANUAL

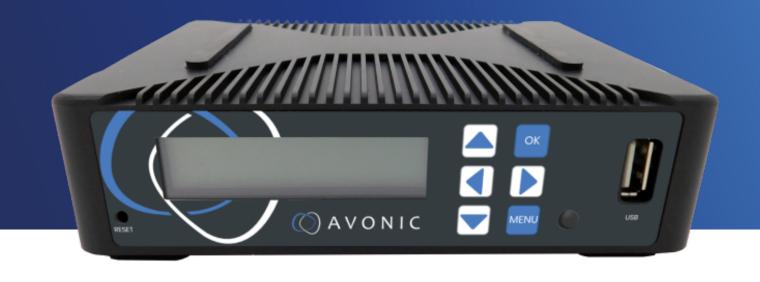

Recorder & Encoder with HDMI & SDI input AV-REC200

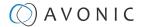

# DISCLAIMER, CONTACT AND MARKINGS

#### **Disclaimer**

All text, graphics, photographs, trademarks, logos, artwork and computer code (collectively, "Content"), including but not limited to the design, structure, selection, coordination, expression, "look and feel" and arrangement of such Content, contained in this Manual is owned, controlled or licensed by or to Avonic, and is protected by trade dress, copyright, patent and trademark laws, and various other intellectual property rights and unfair competition laws.

Except as expressly provided in these Terms of Use, no Content of this Manual may be copied, reproduced, republished, uploaded, posted, publicly displayed, encoded, translated, transmitted or distributed in any way (including "mirroring") to any other computer, server, Web site or other medium for publication or distribution or for any commercial enterprise, without the prior written consent of Avonic.

## Copyright © 2023 AVONIC All Rights Reserved.

The information contained in this Manual is subject to change without notice.

#### **Contact Info**

For any questions or suggestions, contact your reseller or local distributor of Avonic.

Visit the Avonic website www.avonic.com to find your local Avonic distributor or to download the most recent version of the documentation.

#### Join Avonic on Social Media

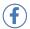

www.Facebook.com/avonicPTZ

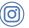

www.instagram.com/avonicPTZ

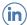

www.Linkedln.com/company/avonic

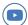

www.youtube.com/channels/avonic

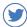

www.twitter.com/avonic

#### **Markings**

The Product has a CE Marking. The CE labels are placed at the bottom of the Product and on the packaging. See the respective figures below:

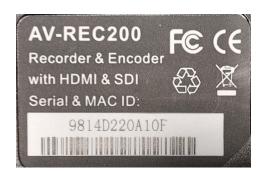

Figure 1: Markings (Product)

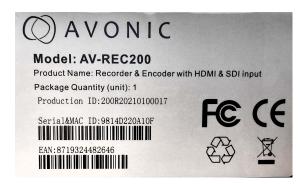

Figure 2: Markings (Packaging)

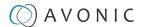

# CE DECLARATION OF CONFORMITY

## **Table 1: CE Declaration of Conformity**

## ( AVONIC

## **CE DECLARATION OF CONFORMITY**

1. Models No: AV-REC200

2. Brand Name: Avonic

3. Product Name: Recorder & Encoder with HDMI & SDI input

(pre-order)

4. Manufacturer: Avonic

Exportweg 11a 2645ED Delfgauw

Netherlands

3. This declaration of conformity is issued under the sole responsibility of the manufacturer

4. The object of the declaration described in point 1 is in conformity with the EMC2014/30/EU

5. Standards:

EN 55032: 2015

EN 61000-3-2: 2014

EN 61000-3-3: 2013

EN 55035: 2017

6. Signed for and on behalf of Avonic:

Delfgauw, 25th of April, 2019

Martijn van Bodegom,

mZaclegom

Product Manager

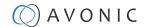

# IMPORTANT INFORMATION

## Liability

Avonic will NOT be held responsible for any damage or injury caused by unqualified persons carrying out these tasks, or by not following the instructions in this Manual.

## Intended Use and Non-Intended Use

## Installation

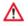

The following applies to the **installation** of the camera:

- The installation activities in this Manual should ONLY be executed by experienced technicians.
- The installation activities should NOT be executed by minors, mentally disabled persons or other persons not qualified to perform these tasks.

## **Operation**

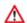

The following applies to the **operation** of the camera:

- The operational activities described in this Manual should ONLY be executed by people with enough technical knowledge to perform the activities in a safe manner.
- This Product is specifically developed for video conferencing / streaming via internet by companies, institutes and universities. It is NOT meant for private use in the residential area.
- This Product should ONLY be used indoors.
- This Product is NOT a medical device and should NOT be used as a substitute for professional medical judgment. It is NOT designed or intended for use in the diagnosis of disease or other conditions, or in the cure, mitigation, treatment, or prevention of any condition or disease. Please consult your healthcare provider prior to making any decisions related to your health.

## **Important Precautions**

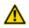

This Product is NOT intended for use where failure of the device could lead to death, personal injury, or severe environmental damage.

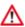

Be sure that you have COMPLETELY READ and UNDERSTOOD ALL information in this Manual before unpacking, installing and using this Product. Keep the Manual safe for future reference or download it from www.avonic.com.

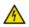

Failure to follow the SAFETY NOTES as described in this chapter could result in fire, electric shock, injury, or damage to this Product or other property.

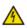

Power this Product ONLY with the included cable and power adapter. Other adapters may not meet applicable safety standards, and could pose a risk of death or injury when connected.

# Symbols Used in This Manual

| Symbol   | Meaning          | Description                                                                                                    |
|----------|------------------|----------------------------------------------------------------------------------------------------|
| <u>^</u> | Danger           | Not following the instructions associated with this symbol may lead to personal injury and / or serious damage to the Product.                                             |
| 4        | Electrical Shock | Not following the instructions associated with this symbol may lead to life-threatening situations and / or serious damage to the Product.                                 |
|          | Listed           | Not following this information or instructions may lead to injury and/or damage to the product. Read the instructions in the user manual first before you use the product! |
| ⚠        | Important        | The information associated with this symbol requires special attention.                                                                                                    |

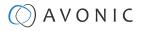

| Symbol   | Meaning     | Description                                                                                                    |
|----------|-------------|----------------------------------------------------------------------------------------------------|
| 0        | Information | The information associated with symbol refers to a general remark or a reference to other documentation.       |
| <b>③</b> | Instruction | This symbol refers to one or more user instructions that must be followed as is documented in the user manual. |
| G        | Recycling   | Specific parts of the Product can be re-used.                                                                  |

# Acronyms

The following acronyms are used in this Manual:

|                            | ,,                                      |                                                                                                    |
|----------------------------|-----------------------------------------|----------------------------------------------------------------------------------------------------|
| DHCP                       | Dynamic Host Configuration<br>Protocol  | DHCP is a network protocol used to automatically assign IP addresses and network configuration settings to devices on a network. DHCP eliminates the need for manual IP address configuration, making network management more efficient.                                  |
| FTP File Transfer Protocol |                                         | FTP is a standard network protocol used to transfer files between a client and a server over a computer network, typically the internet. It provides a simple and reliable method for sharing files between computers with different operating systems.                   |
| HD                         | High Definition                         | High (video) resolution of 1920 x 1080 pixels.                                                                                                    |
| HDMI                       | High-Definition Multimedia<br>Interface | Digital audio and video interface used to transmit high-quality audio and video signals between devices, such as computers, monitors, cameras and more.                                                                                                    |
| RTMP                       | Real-Time Messaging<br>Protocol         | Protocol used for streaming audio, video, and data over the internet in real-time.                                                                                                    |
| RTSP                       | Real-Time Streaming<br>Protocol         | Protocol used for controlling the streaming of multimedia data, such as audio and video, over IP networks. RTSP enables the delivery of real-time media content from a server to clients, allowing users to access and interact with live or recorded multimedia streams. |
| SDI                        | Serial Digital Interface                | Video transmission standard used in the broadcast and professional video production industry to transmit high-quality, uncompressed digital video and audio signals over coaxial cables.                                                                                  |
| SKU                        | Stock Keeping Unit                      | Stock keeping unit used by Avonic. The Product has an unique SKU with AV-REC (Avonic Recorder).                                                                                                    |
| SRT                        | Secure Reliable Transport               | Open-source streaming protocol designed for transmitting high-quality video, audio, and data over unreliable or unpredictable networks, such as the internet.                                                                                                    |
| TCP                        | Transmission Control Protocol           | Communication protocol in computer networks and the internet. TCP provides a reliable, connection-oriented, and stream-oriented communication between two devices, typically computers or servers.                                                                        |
| UDP                        | User Datagram Protocol                  | Connectionless communication protocol used in computer networks and the internet. Unlike TCP, UDP does not establish a dedicated connection between two devices before data transmission.                                                                                 |

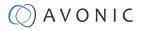

# Contents

| DISCLAIMER, CONTACT AND MARKINGS          | ii  |
|-------------------------------------------|-----|
| CE DECLARATION OF CONFORMITY              | iii |
| IMPORTANT INFORMATION                     |     |
| Liability                                 |     |
| Intended Use and Non-Intended Use         |     |
| Installation                              |     |
| Operation                                 |     |
| Important Precautions                     |     |
| Symbols Used in This Manual               | iv  |
| Acronyms                                  | V   |
| INTRODUCTION                              | 8   |
| Purpose of This Manual                    |     |
| Target Audience                           |     |
| Document Structure                        |     |
| SAFETY                                    | 9   |
| Important Precautions                     |     |
| Intended Use                              |     |
| Handling                                  |     |
| Installation                              |     |
| Ventilation                               |     |
| Repair                                    |     |
| Power and Adapter                         | 10  |
| Atmospheric Conditions                    | 10  |
| PRODUCT OVERVIEW                          | 11  |
| Description                               |     |
| Features                                  |     |
| UNPACKING                                 | 12  |
| Package Contents                          |     |
| Unpacking the Recorder                    |     |
| Return Procedure                          |     |
| MOUNTING AND INSTALLATION                 | 14  |
| Mounting construction                     |     |
| Connecting the Components to the Recorder |     |
| Audio Connection                          | 15  |
| OPERATION                                 |     |
| WebGUI                                    |     |
| Login                                     |     |
| Start                                     |     |
| Status Page                               |     |
| Live Service/ Streaming Setting           |     |
| Record Page / FTP Upload Settings         |     |
| Playback Settings                         |     |
| Overlay Settings                          |     |
| System Settings                           |     |
| Front Panel Operation                     |     |
| Front side: Button and Display layout     |     |
| Front Panel Menu                          | 35  |
| Live                                      | 36  |
| Playback                                  |     |
| Record                                    |     |
| System                                    | 39  |

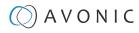

| MAINTENANCE                           | 41 |
|---------------------------------------|----|
| Maintenance                           | 41 |
| Usage Precautions                     | 41 |
| TRANSPORT AND STORAGE                 | 42 |
| DISPOSAL AND RECYCLING                | 43 |
| TROUBLESHOOTING                       | 44 |
| General                               |    |
| Power Issues                          | 44 |
| WebGUI                                | 44 |
| Cannot enter WebGUI                   | 44 |
| Cannot stream, record or playback     | 44 |
| Firmware update failed                |    |
| API Commands                          | 45 |
| How to use the API                    | 45 |
| API Data                              |    |
| APPENDIX B - INPUT RESOLUTIONS        | 47 |
| APPENDIX C - DATASHEET SPECIFICATIONS | 48 |
| SPECIFICATIONS                        |    |
| Index                                 |    |

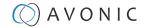

# INTRODUCTION

# Purpose of This Manual

The Avonic AV-REC200 manual provides instructions on the safety measures for unpacking, installation, operation, maintenance, and disposal of the camera.

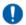

In this Manual, the Avonic AV-REC200 is referred to as the 'Product'.

# Target Audience

This Manual is developed for installation technicians who install the Product at client sites, and for IT professionals who are responsible for operating the Product.

## Document Structure

The Manual is subdivided into the following Chapters:

- 1. Introduction
- 2. Safety
- 3. Product Overview
- 4. Unpacking
- **5.** Mounting and Installation
- 6. Operation
- 7. Maintenance
- 8. Transport and Storage
- 9. Disposal and Recycling
- 10. Troubleshooting

Additionally, it contains the following

- Appendix A API Data
- Appendix B Input Resolutions
- Appendix B Input Resolutions

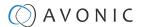

# SAFETY

This chapter contains important safety information regarding the unpacking, installation and use of the camera.

## Important Precautions

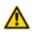

This Product is NOT intended for use where failure of the device could lead to death, personal injury, or severe environmental damage.

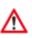

Be sure that you have COMPLETELY READ and UNDERSTOOD ALL information in this Manual before unpacking, installing and using this Product. Keep the Manual safe for future reference or download it from www.avonic.com.

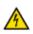

Failure to follow the SAFETY NOTES as described in this chapter could result in fire, electric shock, injury, or damage to this Product or other property.

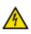

Power this Product ONLY with the included cable and power adapter. Other adapters may not meet applicable safety standards, and could pose a risk of death or injury when connected.

## Intended Use

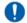

This Product is intended to record video. See also section Intended Use and Non-Intended Use on page iv for details.

## Handling

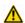

To prevent the risk of injury, take the following precautions when handling this Product:

- Handle the Product with care. It is made of metal, glass, and plastic and has sensitive electronic components inside.
- The Product can be damaged if dropped, burned, punctured or crushed, or if it comes into contact with liquid.
- Do not pick up and move the Product unit while a tripod is attached. The fitting may break under the weight of the tripod, which may result in injury.
- If you suspect any damage to the Product, discontinue its use, as it may cause overheating or injury.

## Installation

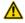

To prevent the Product from falling down which may cause injuries:

- Set up this Product on a hard, stable surface.
- Ensure the construction is capable of supporting four times the weight of the Product. (See 'General Specifications > Weight product' in the Product Datasheet for the exact weight.)
- Use a safety loop or drop protection that prevents the Product from falling if the construction fails.
- During installation, NEVER install a Product above a person.
- Check the installation at least once a year. An improper construction could cause the unit to fall off, resulting in personal injury.

## Ventilation

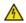

To prevent the risk of life-threatening injury or damage to the Product or other property, caused by electric shock or fire hazard due to overheating:

- Maintain adequate ventilation by NOT installing or placing the Product unit in a bookcase, built-in cabinet or any other confined space.
- Ensure that curtains or any other material does NOT obstruct the ventilation.

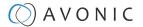

## Repair

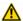

Take the following precautions if the Product should be repaired:

- Don't open this Product and don't attempt to repair it yourself. Disassembling the Product may damage it or may cause injury to you.
- If this Product is damaged, malfunctioning, or if it comes into contact with liquid, contact Avonic or an Avonic Authorized Service Provider.
- Repairs by service providers other than Avonic or an Avonic Authorized Service Provider may not involve the use of Avonic genuine parts and may affect the safety and functionality of the device. You can find more information about repairs and service at www.avonic.com.

## **Power and Adapter**

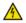

To prevent the risk of life-threatening injury or damage to the Product or other property, caused by electric shock or fire hazard:

- Power this Product ONLY with the included cable and power adapter. Other adapters may not meet the applicable safety standards. They could pose a risk of death or injury when connected.
- Do NOT use damaged cables.
- Do NOT power the Product in a moist / wet environment.
- Before you power the Product, ensure the cable is fully inserted into the power adapter.
- Plug the power adapter directly into a power outlet.
- Do NOT use the power adapter at a moist / wet location.
- Do NOT connector disconnect the power adapter with wet hands.
- Keep the Product, cable, and power adapter in a dry and well-ventilated area when in use.
- Stop using the power adapter and any cables if any of the following conditions exist:
  - The power adapter plug or prongs are damaged.
  - The cable becomes frayed or otherwise damaged.
  - The power adapter is exposed to excessive moisture, or liquid is spilled into it.
  - The power adapter has been dropped, and its enclosure is damaged.

## **Atmospheric Conditions**

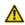

To prevent the risk of injury or damage to the Product or other property caused by a potentially explosive atmosphere:

- Do NOT use this Product in an area with a potentially explosive atmosphere, such as areas where the air contains high levels of flammable chemicals, vapors, or particles (such as grain, dust, or metal powders), may be hazardous.
- Exposing this Product to environments having high concentrations of industrial chemicals, including near evaporating liquified gasses such as helium, may damage or impair this Product functionality.
- Obey all signs and instructions.

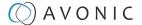

# PRODUCT OVERVIEW

# Description

The Avonic REC200 is the ideal standalone USB/SD Card recorder and web/streaming device. Users can simply connect an HDMI or SD/HD-SDI input and in a few simple steps they will be streaming and/or recording.

With support for UDP/HLS/RTMP/RTSP live output and USB/SD card recording the REC200 enables corporate streaming, live streaming to various platforms and live high bitrate full HD 1080P60 recording. A simple to use web interface and IP control enable ease of use and full integration with 3rd party control systems.

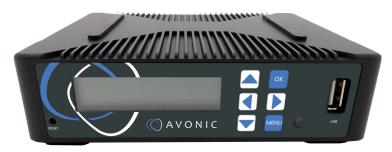

## **Features**

The Avonic REC200 has the following features:

#### Resolutions

High Definition input resolutions up to 1080p60.

#### Streaming

Live streaming to various platforms including Facebook Live and YouTube.

#### Coding and encoding

H.264, H.265 coding and encoding.

#### Screen

Front panel screen with status, setup and control capabilities.

#### Inpu

3G-SDI (level A only) and HDMI inputs.

#### Output

HDMI Out, USB storage, SD-card storage, RTSP via RJ45.

#### **Broadcasts**

Live Meeting Broadcasts

## Overlay

Logo overlay

#### Web interface

Full IP control via web interface

#### FTP upload

Autonomous FTP uploading of finished recordings (only available through web interface)

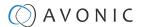

# UNPACKING

This provides the contents of a complete Product package, and instructions for safe unpacking and (if necessary) Product return.

It is subdivided into the following sections:

- 1. Package Contents
- 2. Unpacking the Camera
- 3. Return Procedure

# Package Contents

The following tables contains an overview of the package contents of the Product.

| No. | Quantity | Description    | Avonic SKU |
|-----|----------|----------------|------------|
| 1   | 1 pc     | Device         | AV-REC200  |
| 2   | 1 pc     | * Power Supply | AV-PSU200  |

Each item is visualized below and referenced by the associated number in the table above:

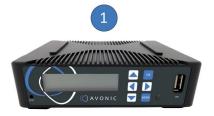

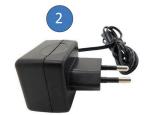

Figure 3: Package Contents

## **Power Adapter Usage**

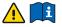

\* Use only the Power Adapter "Switching Power Supply" of Xelite in combination with the REC200. Using another Power Adapter may lead to injury and/or damage to the product. See the picture of the Power Adapter label below:

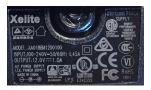

Figure 4: Power Adapter label

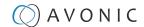

# Unpacking the Recorder

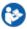

Execute the following steps to unpack the REC200 and associated components:

- 1. Open the box.
- 2. Verify that the contents of the box exactly matches the items as provided in Package Contents on page 12. If this is NOT the case, contact Avonic and stop here.

The REC200 should be in its protective plastic as follows:

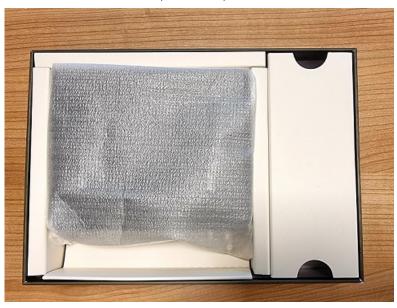

Figure 5: REC200 in Foam

- 3. Verify that the REC200 is in its protective plastic. If this is NOT the case, contact Avonic and stop here.
- 4. Take the REC200 out of the protective plastic and the box.
- Install the REC200 following the steps as described in the chapter MOUNTING AND INSTALLATION on page 14

## Return Procedure

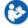

If, for any reason, you have to return the REC200 to Avonic, execute the following steps:

- 1. Place the REC200 back in its protective foam.
- 2. Place the REC200 with all of its components in the box.
- 3. Verify that the contents of the box exactly matches the items as described in Package Contents.
- 4. Contact Avonic for the Return Procedure.

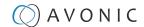

# MOUNTING AND INSTALLATION

This chapter provides the steps you have to perform to mount and install the Product in a correct and safe manner.

These steps are subdivided into the following groups, each of which is described in a separate section:

- 1. Mounting construction
- 2. Connecting the Components to the Recorder

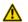

Take the following precautions to prevent the Product from falling down which may cause injuries:

- Set up this Product on a hard, stable surface, or mount it to a wall or ceiling.
- ONLY use an Avonic mount for mounting to a wall or ceiling.
- Ensure the mounting construction is capable of supporting four times the weight of the Product. (See 'General Specifications > Weight product' in the Product Datasheet for the exact weight.)
- Use a safety loop or drop protection that prevents the Product from falling if the mounting construction fails.
- During mounting and installation, NEVER install a Product above a person.
- Check the installation at least once a year. An improper mounting could cause the unit to fall off, resulting in personal injury.

# Mounting construction

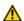

IF you decide to place the REC200 on a mounted construction, make sure that the REC200 is prevented from falling by placing it on a hard stable surface that can carry its weight. See also Installation under Safety in this manual.

# Connecting the Components to the Recorder

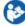

Execute the following steps to connect the components to the REC200:

- 1. Connect all provided components (see Package Contents) to the ports at the back of the REC200. The figure below shows the applicable ports.
- 2. Connect an Ethernet cable to the RJ45 port (2) (not provided in the package).
- 3. Connect a camera via a HMDI IN (6) or SDI cable (8) (not provided in the package) to the REC200.

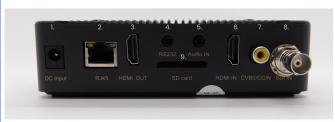

Figure 6: REC200 Back

- Power Supply Input
- 2. RJ45 network connector for streaming and management purposes
- 3. HDMI loop output (connection to a monitor)
- 4. RS 232 input (future use)
- 5. Audio IN
- 6. HDMIIN
- 7. Close Caption over CVBS Input (NOT ACTIVE)
- 8.3G-SDI IN (level A only)
- 9. SD card slot
- **4.** Wait until the REC200 is booted up. This process takes approximately 35 seconds to 1 minute to complete. After that, follow instructions in the Operation chapter in this manual.

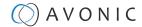

## **Audio Connection**

It is possible to connect an audio device to the REC200 to use audio for live streaming and recording. This can be done in two ways:

- 1. Connect a cable with a jack male plug to the REC200 and the other side to a **line-level** audio (input) device such as a audio transmitter with a connection to a microphone.
- 2. Connect a camera with audio input over HDMI or SDI to the REC200.

Enable audio over HDMI/SDI, or Audio line IN in the WebGUI or using the Front Panel.

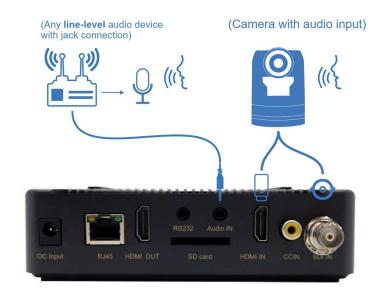

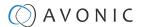

# **OPERATION**

This chapter provides the ways in which you can set up and operate the Product. The descriptions are subdivided into the following sections:

- 1. WebGUI
- 2. Front Panel Operation (LCD screen on the REC200)

## WebGUI

All of the features of the AV-REC200 can be accessed through the WebGUI. Since the WebGUI is much easier to use than the front buttons and the LCD screen, it is recommend to use the WebGUI to control the REC200.

## Login

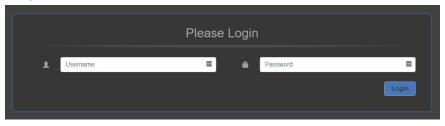

Figure 7: WebGUI > Login

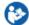

Execute the following steps to log on to the WebGUI:

- 1. Open a webbrowser and enter the default IP address of the REC200 (see below). The browser will connect to the unit.
- 2. A login page will appear. Fill in the default Username and Password:

Default IP address 192.168.1.100

**Default Username and Password** admin/ admin

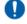

Make sure that the IP address of your computer has been put in the same subnet range of the REC200. Otherwise the REC200 is not able to connect to your local network or computer.

After a successful logon, the WebGUI is displayed. Here, you can select various tabs that are provided below.

#### Start

After you have successfully logged in to the WebGUI, you will see the start page with a preview of the video output on top.

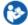

1. Click on the Menu icon next to AV-REC200 in the left upper corner of the screen.

The icon changes in a cross and the page will slide out from the left. Here you can see the menu of the WebGUI consisting of the following tabs:

- 1. Status
- 2. Live Service/Streaming Setting
- 3. Record FTP Upload Setting
- 4. Play Back
- 5. Overlay Settings
- 6. System Settings

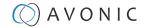

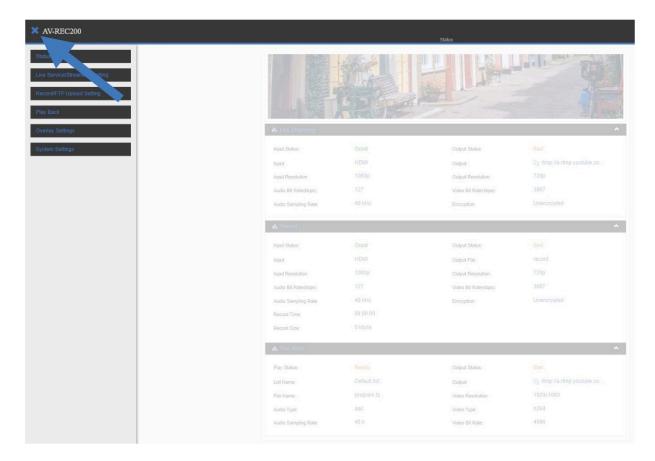

Figure 8: WebGUI > Menu Icon

In the now following pages the Start page (Status page) and the settings from the main menu will be explained.

## **Status Page**

In this tab, you can see a preview of the camera's video output that is connected with the REC200.

Below you can see that the Status Page of the REC200 is divided into three tabs:

- Live Streaming Status
- Record Status
- Playback Status

Here you can see the basic input and output settings for live streaming, recording and playback status. These settings can be configured in the different settings pages in the main menu.

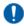

If you have inserted a USB or SD device, you will see also how much space is used on the disk. **Record > Record Time** 

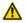

Check regularly the incoming video signal during streaming or recording. Streaming and/ or recording will be interrupted if there is no active input signal! **Streaming > Input Status and Record > Input Status** 

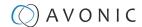

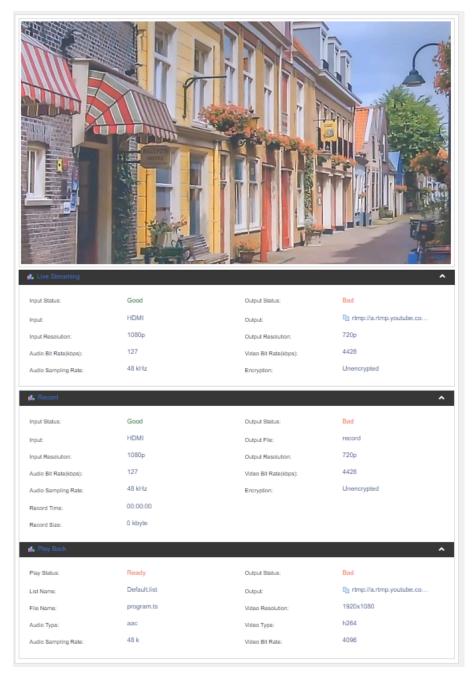

Figure 9: WebGUI > Preview

# **Live Service/ Streaming Setting**

Here you can access the "Live Service / Streaming Setting" page.

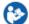

- 1. Click the AV-REC200 menu button on the top left of the webpage. The main menu will slide out.
- 2. Click Live Service/ Streaming Setting.

## **Basic Settings**

Two options are available for broadcasting the stream of REC200 through websites such as Youtube, Facebook or using protocols like RTMP/RTMPS, UDP, HLS and RTSP:

- Manual connection (via RTMP/RTMPS, UDP, HLS, RTSP)
- Automatic connection (for a direct connection with youtube or facebook)

#### **Automatic Connection**

To make an automatic connection with Youtube, follow instructions below:

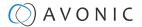

## **Basic Settings**

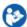

- 1. Select HDMI, Select Youtube/ Facebook
- 2. Select the desired video-profile
- 3. Click the APPLY button to save the settings
- 4. Click on AUTHORIZE YOUR DEVICE button

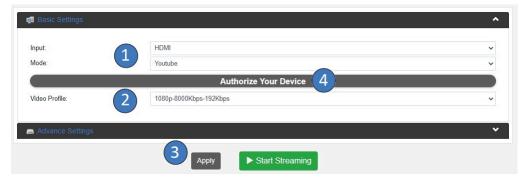

Figure 10: WebGUI > Basic Settings

## **Live Authorization Youtube**

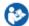

- 1. Follow instructions on the pictures below and click on **CONTINUE**.
- When the Authorization was successful, a green text Successfully Authenticated appears. Click CONTINUE again to return to the Basic Settings page.

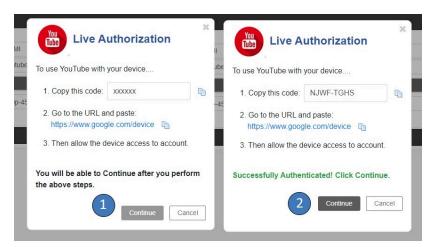

Figure 11: Live Authorization

## **Streaming Connection**

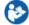

- 1. Click the green **START STREAMING** button. See Basic Settings on page 19. It will take one or two minutes before the little antenna symbol in the center of the screen turns green, indicating that the REC200 is live and streaming to the platform.
- 2. Change the Privacy status from PRIVATE to PUBLIC and click APPLY.

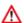

Check regularly Live Status. If this little antenna symbol turns red, streaming will be interrupted!

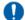

For setting up a correct stream to Youtube or Facebook we recommend to read carefully the article Choose Live Encoder Settings on Youtube and the Video format guideliness for live streaming on Facebook.

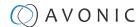

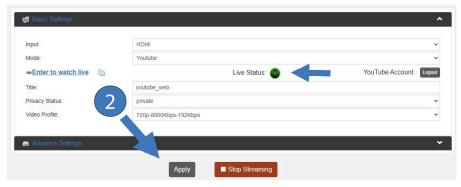

Figure 12: Basic Settings > Live Status

## **Manual Connection**

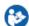

1. Open the Basic Settings tab. You will see the following options:

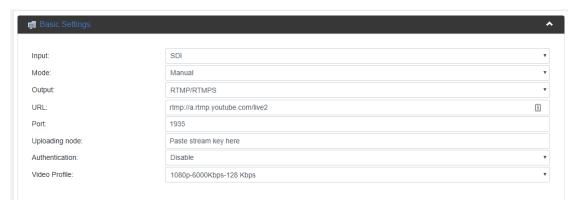

Figure 13: WebGUI > Basic Settings Manual

| Input          | HDMI, SDI                                        |                                                                                                    |                                                                                                    |  |
|----------------|--------------------------------------------------|----------------------------------------------------------------------------------------------------|----------------------------------------------------------------------------------------------------|--|
| Mode           | Manual, Youtube, Facebook                        | Manual, Youtube, Facebook                                                                                                    |                                                                                                    |  |
| Output         | UDP, RTMP*, RTMPS*, HLS, RTSP                    | JDP, RTMP*, RTMPS*, HLS, RTSP                                                                                                    |                                                                                                    |  |
| IP/URL         | IP or URL on which the streamed content of       | can be found                                                                                                    |                                                                                                    |  |
| Port           | Portnumber of the IP or URL                      | Portnumber of the IP or URL                                                                                                    |                                                                                                    |  |
| Streamkey      | The streamkey code for accessing your yo         | The streamkey code for accessing your youtube or facebook page                                                                                                    |                                                                                                    |  |
| Authentication | When enabled fill in your username and p         | When enabled fill in your username and password of your IP adress of the REC200                                                                                                    |                                                                                                    |  |
| Video Profile  | 12mbps 1080p video/ 192kbps audio                | 8mbps 720p video/ 192kbps audio                                                                                                    | 2mbps 576p video/ 96kbps audio                                                                                                    |  |
|                | 8mbps 1080p video/ 192kbps audio                 | 6mbps 720p video/ 128kbps audio                                                                                                    | 4mbps 480p video/ 128kbps audio                                                                                                    |  |
|                | 6mbps 1080p video/ 128kbps audio                 | 4mbps 720p video/ 128kbps audio                                                                                                    | 2mbps 480p video/ 96kbps audio                                                                                                    |  |
|                | 4mbps 1080p video/ 128kbps audio                 | 4mbps 576p video/ 128kbps audio                                                                                                    | user defined                                                                                                    |  |
|                | Mode Output IP/URL Port Streamkey Authentication | Mode  Manual, Youtube, Facebook  Output  UDP, RTMP*, RTMPS*, HLS, RTSP  IP/URL  IP or URL on which the streamed content of Port  Port Portnumber of the IP or URL  Streamkey  Authentication  Video Profile  12mbps 1080p video/ 192kbps audio  6mbps 1080p video/ 128kbps audio | Mode  Manual, Youtube, Facebook  Output  UDP, RTMP*, RTMPS*, HLS, RTSP  IP or URL on which the streamed content can be found  Port  Portnumber of the IP or URL  Streamkey  Authentication  When enabled fill in your username and password of your IP adress of the REC200  Video Profile  12mbps 1080p video/ 192kbps audio  8mbps 720p video/ 192kbps audio  6mbps 720p video/ 128kbps audio  6mbps 720p video/ 128kbps audio |  |

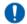

See also Appendix B - Input Resolutions

## Manual connection using RTSP, HLS, UDP

Video streaming (or playback) from the REC200 can also be done via RTSP, HLS and UDP protocols, but requires a software application capable of streaming video using these protocols. To provide an example, a description of instructions is given for setting up a live stream in VLC Media Player.

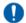

For a connection over UDP, HLS, or RTSP you need to fill in **Port number**, **Stream name** and **URL** or one of these. See the pictures and instructions below and the description of the settings above.

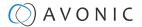

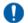

Follow instructions below to connect the REC200 using RTSP/HLS:

- 1. Open VLC Media Player
- 2. Open Media > Open Network Stream
- 3. In the WebGUI of the REC200 select output: RTSP under Basic Settings
- 4. Copy the RTSP url or HLS url and paste it in the field network url in VLC. See the picture below.
- 5. Click **Apply** and then on **Start Streaming** in the WebGUI. If you are using only the REC200, select **live/setting** (or **playback/setting** to play back a video) and press **[OK]** to start streaming.
- 6. Click on Play in VLC

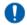

It will take some time to see the preview from the REC200 in VLC.

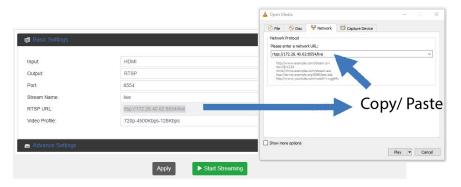

Figure 14: Network Url

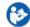

Follow instructions below to connect the REC200 using UDP:

- 1. In VLC select Tools > Preferences
- 2. Select All under Show Settings
- 3. Select Demuxers > RTP/RTSP
- 4. Select Use RTP over RTSP (TCP). See the picture below.
- 5. Follow now instructions above under RTSP/ HLS and fill in the IP address under Network url in VLC.
- 6. Click Apply and Start Streaming in the WebGUI and Play in VLC. If you are using only the REC200, select live/setting (or playback/setting to play back a video) and press [OK] to start streaming.

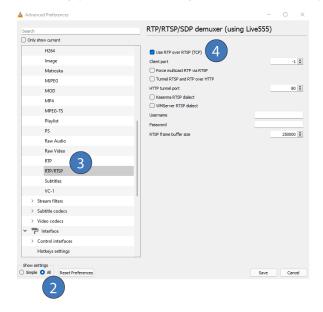

Figure 15: Advanced Preferences > demuxer

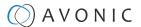

## Manual Connection to Youtube (or Facebook) via RTMP

It is possible to set up manually a stream to Youtube. This procedure can be used in some cases where Google security will prevent the automatic authorization to take place.

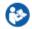

Follow the steps below for a connection with Youtube. This will also work for a connection with Facebook.

1. Login to your Youtube or Facebook account and click the Go Live button

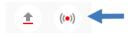

Figure 16: Youtube > Go Live

2. Click **right now** or set up a stream for later. Click **Streaming software**.

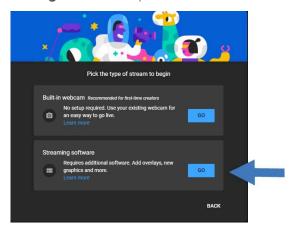

Figure 17: Youtube > Streaming software

- 3. After setting this up, you will find yourself on the Stream settings page (figure 10).
- 4. Copy the Stream URL and Stream Key.
- 5. Navigate to your REC200 and login to the WebGUI. See the next page of this manual.

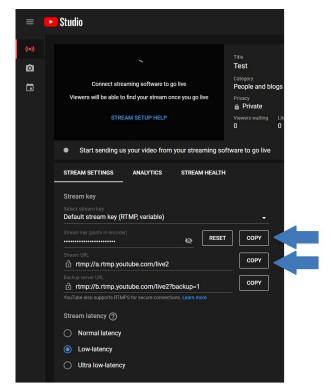

Figure 18: Youtube > Stream Key and Url

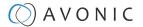

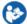

Follow instructions below to connect manually to your Youtube or Facebook page:

- 1. Go to the Basic Setting page as is described under Live Service/Streaming Setting on page 18
- 2. Select the correct input
- 3. Select Mode Manual
- Select output: RTMP/RTMPS. Copy the RTMP link from your Youtube studio page and paste it in the field after URL
- 5. Paste the Youtube or Facebook Stream key in the Uploading Node field of the REC200.
- **6.** Video Profile 1080p-6000Kbps is the preferred setting for Youtube. You can also set up these settings manual according to your preferences.
- 7. Apply these settings and start streaming to Youtube or Facebook. Youtube or Facebook will now give you a preview of your stream.

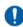

For setting up a correct stream to Youtube or Facebook we recommend to read carefully the article Choose Live Encoder Settings on Youtube and the Video format guideliness for live streaming on Facebook.

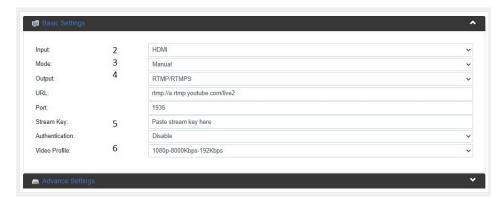

Figure 19: WebGUI > Basic Settings RTMP/RTMPS

## **Advanced Settings**

The advanced tab opens an expanded range of options for recording and streaming.

| П     | NΙ  | Р | П | т٠ |
|-------|-----|---|---|----|
| - 111 | - 4 |   | U |    |

Audio Source "HDMI/SDI Audio", or enable "audio line IN" to embed audio on stream and/or recording. You need a

camera with audio input when you want to use the HMDI/SDI audio. For the Audio line IN an audio device

with a jack connection is required.

HDCP Test Mode Enable/ disable, for testing and development purposes only!

VIDEO:

Video Type H.264

Video Aspect Ratio automatic, 16:9 (SD), 4:3 (SD)

Profile High, Main, Baseline

Video Resolution 1920x1080, 1680x1200, 1600x900, 1440x1050, 1440x900, 1360x768, 1280x1024, 1280x720, 1280x800, 1280x768,

1024x768, 1024x576, 960x540, 850x480, 800x600, 720x576, 720x540, 720x480, 720x404, 704x576, 640x480,

640x360, 480x270, Automatic (Appendix B - Input Resolutions)

 GOP (Group of Pictures) Size
 1~61

 (Video) Frame Rate (FPS)
 12~60

 Video Bit Rate (kbps)
 600~20000

Video Mode Constant Bitrate (CBR), Variable Bitrate (VBR).

Buffer Enable/Disable

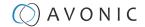

#### **AUDIO:**

Audio Type MPEG1\_Layer2 (MP2), AAC, AC3, EAC3

Audio Sampling Rate (KHz) 48

Audio Bit Rate (kbps) 32, 48, 64, 80, 96, 112, 128, 160, 192, 224, 256, 320, 384

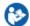

Press **Apply** and after that the green "Start streaming" button to start broadcasting your stream.

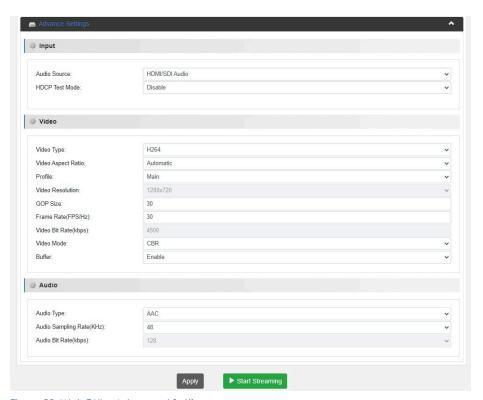

Figure 20: WebGUI > Advanced Settings

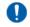

If you want to change the video resolution and Bitrate, you need to set the **Basic Settings > Video Profile** to **User-Defined.** 

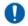

Read carefully the article Choose Live Encoder Settings on Youtube and the Video format guideliness for live streaming on Facebook to set up a correct stream.

## Record Page / FTP Upload Settings

## **Record Settings**

The Record Settings page is shown in the pictures below. Here you can select which way and where a stream is recorded.

| 1.  | USB                | states whether or not a USB device is inserted                   |
|-----|--------------------|------------------------------------------------------------------|
| 2.  | SD                 | states whether or not a SD card is inserted                      |
| 3.  | Storage Device     | Select either USB or SD to record                                |
| 4.  | Record File Format | *.ts, *.mp4, *.mov                                               |
| 5.  | Record Name        | name the recorded file                                           |
| 6.  | Record Mode        | Loop, Size, Time                                                 |
| 7.  | Record Time/ Size  | Determine maximum recording Time or Size of the file (kilobytes) |
| 8.  | Loop               | enable/disable loop recording when recording device is full      |
| 9.  | Apply              | click to save the settings if you changed them                   |
| 10. | Start Recording    | click on the green button                                        |
|     |                    |                                                                  |

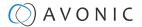

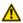

- MAKE SURE TO SAFELY REMOVE THE USB/SD BEFORE TAKING IT OUT OF THE REC200, IF YOU DO NOT, IT MAY CORRUPT THE LAST RECORDING!
- YOU CAN ONLY USE FAT32 USB/SD DRRIVES, WITH A MAX OF 32 GB AND RECORD A MAX OF 4 GB FILE SIZE.
   AFTER THAT THE REC200 WILL RECORD A NEW FILE WITH A GAP OF 1 OR 2 SECONDS BETWEEN THE TWO FILES.
- 0
- See also Appendix B Input Resolutions for an optimal quality of the recording.

#### WebGUI > Record Settings > record modes

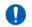

Take note of the following before reading further:

- You can see how much space is left on the USB/SD device at the green bar that is slowly turning full.
- Click always on apply when you change some settings! This will save the settings.
- You can start recording (green button) after you clicked on apply.

#### Time record mode

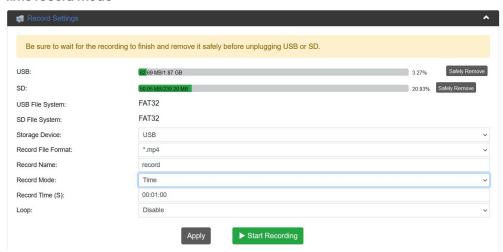

Here you can select a specific time how long the recording should take.

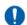

Note the following:

- You can select a specific time, but you should know that the REC200 can record a file of max 4 GB. Check always Recording time table below before you start to record!
- The REC200 starts to continuously recording a file when the loop option is **enabled.** See for more information loop record mode.

## Loop record mode

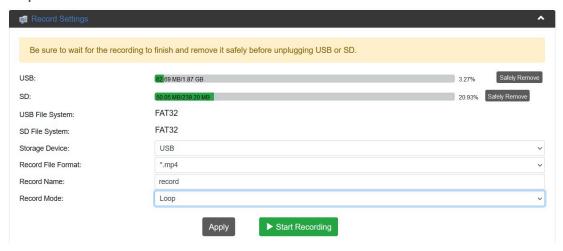

The loop record mode enables the possibility to enable continuously recording a file with a max of 4GB.

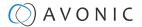

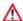

Take note of the following:

- The REC200 will start a new file with a gap of 1 or 2 seconds when the (old) file become 4G.
- When the USB and/or SD card is full, the recorder will start to overwrite the old files!

#### Size record mode

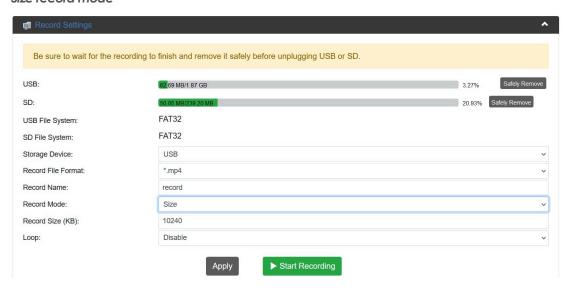

The size record mode option enables the possibility to set a specific file size for the record file. The max is always 4 GB. See the note under Loop record mode. See also the tables below to estimate the time you can record a file. The table below shows how long you can record for different file formats. The times mentioned in the table are a rough estimation and can possibly deviate a few minutes.

Table 2: Recording Time (max.)

| File Format | Video Profile           | File Size | Hour | Minutes |
|-------------|-------------------------|-----------|------|---------|
| .ts         | 1080p - 720p, 6000 kbps | 4 Gb      | 1    | 44      |
| .MP4        | 1080p - 720p, 6000 kbps | 4 Gb      | 1    | 48      |
| .MOV        | 1080p - 720p, 6000 kbps | 4 Gb      | 1    | 48      |

Table 3: Upload/ Download Time

| Speed (bitrate) | File Size | Hour | Minutes |
|-----------------|-----------|------|---------|
| 1.5 Mbps        | 4 Gb      | 6    | 21      |
| 5 Mbps          | 4 Gb      | 1    | 54      |
| 6 Mbps          | 4 Gb      | 1    | 35      |
| 8 Mbps          | 4 Gb      | 1    | 14      |
| 10 Mbps         | 4 Gb      | 0    | 57      |

## **FTP Upload**

The Avonic REC200 has been equipped with an FTP client to upload recordings to a FTP server. This feature is **only** available by using the WebGUI.

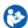

The now following steps will outline how to install and use this functionality:

- 1. Fill in the **Upload Path**. For example: FTP://192.168.178.64/ on port 21 (standard FTP port).
- 2. Fill in the FTP Username and Password

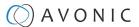

- 3. Choose if you want to enable:
  - a. Anonymous Login
  - b. Upload Recording file to FTP automatically
  - c. Delete the local recording file after successful uploading to FTP automatically
- 4. Click Apply and then on Start Uploading

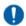

If you prefer to use another port use the following format: FTP://<IP-Address:PORT/

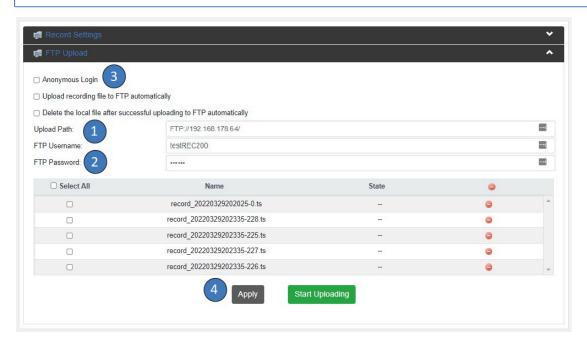

Figure 21: WebGUI > FTP Upload

## **Anonymous Login**

If you have set up an user 'anonymous' without a password in your FTP server, you can use this option in the REC200 to upload its files without authentication.

## Upload recording file to FTP automatically

Select this option if the REC200 must automatically upload its recordings to the FTP server. Older recordings can be uploaded to the FTP server while the REC200 is still recording new ones.

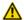

Selecting this option will disable the ability to manually upload a recording!

## Delete the local file after successful uploading to FTP automatically

When this option is selected, the recording will be deleted from the local storage after a successful transfer into the directory defined by the FTP server.

## **Playback Settings**

On this page you can configure the settings in order to play back video as a stream. It works the same as streaming and recording, but in this case you can choose the files to be played back.

## **Playlist**

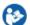

- 1. Open the Playback page. You will see the picture below (figure 17).
- 2. Read "Playlist" and "Output Settings" below:

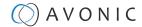

## **Playlist**

| 1 |    | Current Playlist        | Select default or your own playlist                                        |
|---|----|-------------------------|----------------------------------------------------------------------------|
| 2 | 2. | Add Playlist            | Add your own playlist                                                      |
|   |    | Delete Playlist         | Delete the Playlist if you want to do that                                 |
|   |    | Modifying Playlist      | Add new recorded files or delete files                                     |
| 3 | 3. | Delete Individual files | Delete Individual files if you want to do that                             |
| 4 | ŀ. | Add Files               | Add individual recorded files                                              |
| 5 | ·. | Font Color              | The file will turn red if the file do not exist                            |
|   |    |                         | The file will turn orange if the file contains an error or cannot be read. |

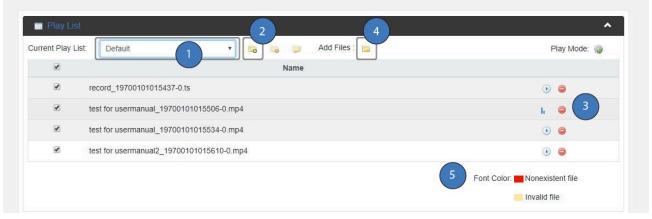

Figure 22: WebGUI > Playlist

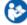

Once you have all the files and/or a playlist to play back, go to the Output Settings page and Authorize your device according to the provided settings below and Basic Settings on page 18

## **Output Settings**

| 6. | Mode                     | Youtube or manual                                                             |
|----|--------------------------|-------------------------------------------------------------------------------|
| 7. | Authorize your device    | See Basic Settings on page 18                                                 |
| 8. | Privacy Status           | Public or Private: Change it to public to play back the file to your audience |
| 9. | Apply and Start Playback | Click on apply to save the settings and make them effective.                  |
|    |                          | After that click on Start Playback                                            |

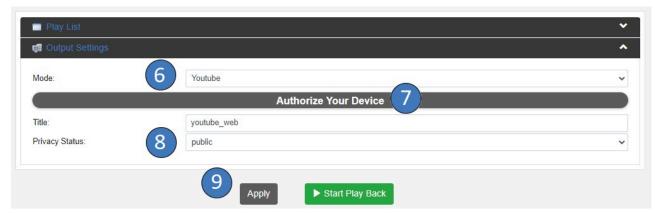

Figure 23: WebGUI > Output Settings

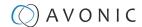

## **Overlay Settings**

The REC200 has the possibility to put a text and/or picture on its output as an overlay over the video output.

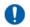

- This option is only intended for setting this once **before** streaming and only with **one** picture! Otherwise this
  option will cause a hick-up in the stream (video and audio), because the REC200 will build up the stream
  again after a change to its settings.
- It is also not possible to place a running time on the overlay stream.

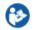

Follow instructions below to select a text and/or picture as an overlay:

- 1. Open the tabs Text Overlay and Picture Overlay and select title only and enable Picture Switch.
- 2. **Text overlay:** type in the field the text you want as overlay, choose the color, font size and location and click **Apply**.
- 3. Picture overlay: Click the icon Pic1 and select the jpg, jpeg, or bitmap file you want as overlay and click Apply.
- **4.** Live stream the video to see the text or picture as an overlay (note that you will see nothing in the preview on the status page of the REC200).

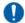

- Fill in the same size width and height as the picture for overlay for the best resolution.
- For a picture with transparent background read How to create a transparent BMP

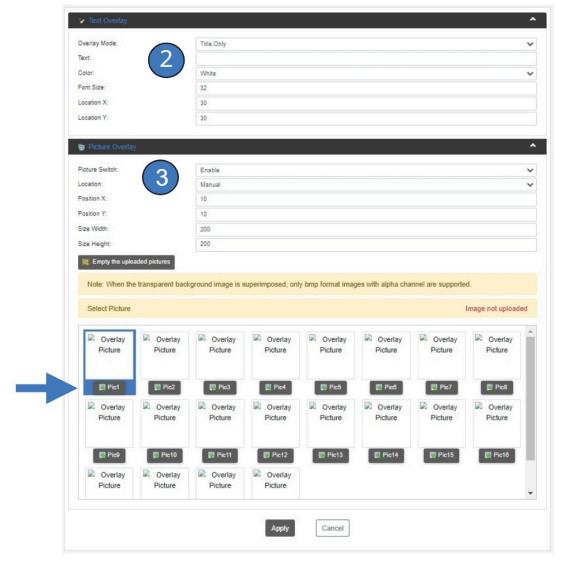

Figure 24: WebGUI > Picture Overlay

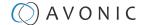

#### **Text Settings**

From top to bottom the settings for the text and picture overlay are as follows:

| 1. | Overlay Mode  | Text only, off                           | 4. | Font Size  | Size of the text shown |
|----|---------------|------------------------------------------|----|------------|------------------------|
| 2. | Overlay Text  | Fill in the overlay text to be displayed | 5. | Location X | Horizontal location    |
| 3. | Overlay Color | White, Yellow, Green                     | 6. | Location Y | Vertical location      |

#### **Picture Settings**

| 1. | Picture Switch          | Enable, Disable                                                                                                    |
|----|-------------------------|----------------------------------------------------------------------------------------------------|
| 2. | Location                | Manual, Top Left, Top Center, Top Right, Middle Left, Middle Center, Middle Right, Bottom Left, Bottom Center, Bottom Right |
| 3. | Position X              | Horizontal placement of overlay picture                                                                                     |
| 4. | Position Y              | Vertical placement of overlay picture                                                                                       |
| 5. | Size Width              | Horizontal size of overlay picture                                                                                          |
| 6. | Size Height             | Vertical size of overlay picture                                                                                            |
| 7. | Empty uploaded pictures | Delete all uploaded pictures from the gallery below.                                                                        |

## How to create transparent BMP file for overlay

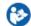

A short guide to create a usable BMP file as transparent overlay using Adobe Photoshop:

- 1. Create workspace according to the size width and height of the picture for overlay.
- 2. Select your imagefile with transparent background (use format PNG or delete the background).
- 3. Copy the layer or duplicate it.
- 4. Uncheck the copied layer and select only the original layer.
- 5. Select your imagefile in the original layer window holding the CTRL button.
- 6. Go to the channel window and save your selection as channel.
- 7. Uncheck the colors, leaving only the alpha channel selected.
- 8. Go to File > Export > Layers to files, select BMP, 32 bit and click Run.
- 9. Photoshop will make separated files. Delete the copied layer, use the original layer.

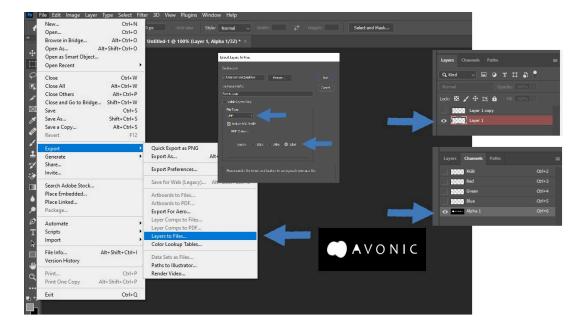

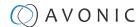

## **System Settings**

The last page on the menu is the System Settings page, where you can find all the settings regarding licenses, network settings, firmware upgrades etc.

#### 1. Version information

Shows the software and hardware version of the REC200.

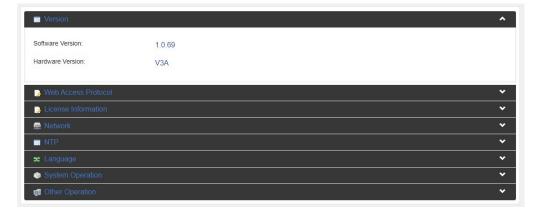

Figure 25: WebGUI > Version

#### 2. Web Access Protocol

The Web Access Protocol is for communication security between computersystems in a network, or via internetsites that are used to stream video's made with the REC200.

Only HTTP, Only HTTPS, or HTTP and HTTPS

TLS (Transport Layer Security) Protocol

Allowed SSL ciphers

Enable/ Disable

Cipher List

Recommendation1, Recommendation2

Certificate, Private Key, Certificate chain

Upload possibility

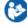

Click now on "Apply" to save the settings.

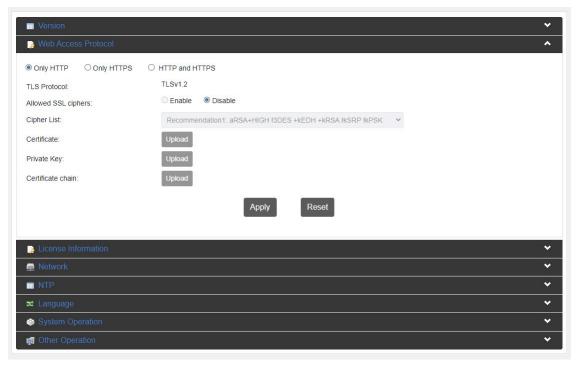

Figure 26: WebGUI > Web Access Protocol

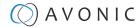

## 3. License information

Here you can see if you have access (authorized) to H265, CC, SDI and AC3.

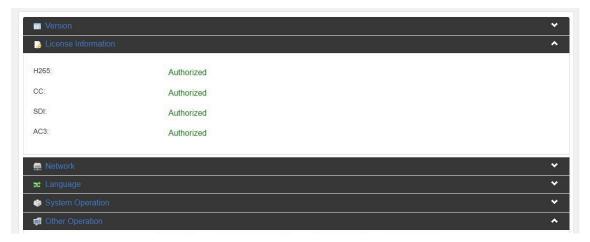

Figure 27: WebGUI > License Information

## 4. Network Settings

For connection with a DHCP server. In absence of a DHCP server you can manually set IP Address, Subnet Mask, Default Gateway etc. Select "Static" under "network mode" to do that.

Network mode

IP Address

Fill in IP Address

Subnet Mask

Default Gateway

Dynamic DNS

Primary DNS

Fill in Primary DNS

Fill in Secondary DNS

Fill in Secondary DNS

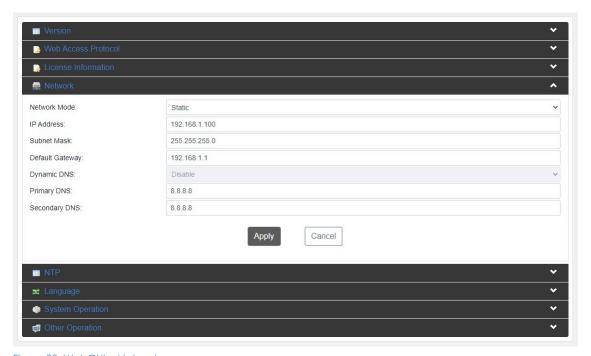

Figure 28: WebGUI > Network

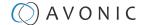

## 5. NTP (Network Time Protocol)

The Network Time Protocol (NTP) is a networking protocol for clock synchronization between computer systems to synchronize their internal clocks with each other.

System Time
Shows day, date and time
Choose the time zone you want

NTP Server
Fill in the name of the NTP server
Auto Sync
Choose if you want or not to synchronize automatically the time. Select enable or disable.

Sync Frequency(min)
When Auto Sync is enabled, you can set the Sync Frequency.

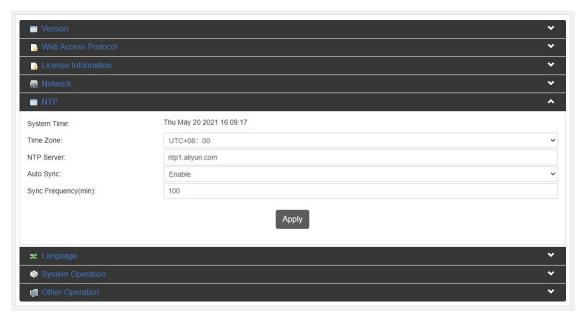

Figure 29: WebGUI > NTP

## 6. Language

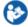

Select the language (English, or Chinese). Click **APPLY** for the changes to take effect.

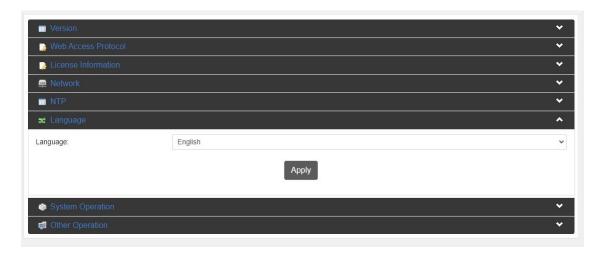

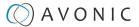

Figure 30: WebGUI > Language

## 7. System operation

Upgrade, import or export license if available. Import or export a configuration file.

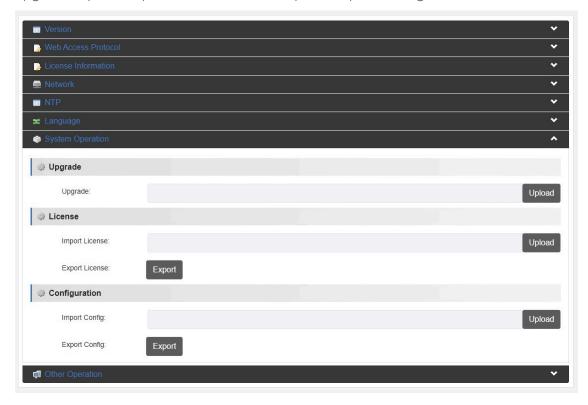

Figure 31: WebGUI > System Operation

## 8. Other Operation

Reboot, Restore Factory Settings, Export logfile and Clear all logs.

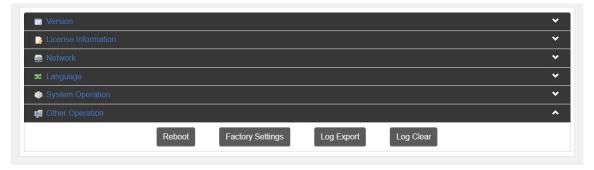

Figure 32: WebGUI > Other Operation

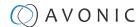

# Front Panel Operation

The front panel can be accessed by pushing the [MENU] Button on the REC200.

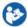

- 1. Use the arrow buttons to move the cursor to the item to be set.
- 2. Press the [OK] button to enter the corresponding sub-menu, or save the configuration. Press [Menu] to go back.

## Front side: Button and Display layout

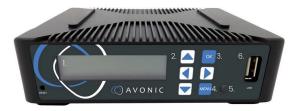

- 1. Display screen, shows management IP address, operational mode, input stream standard, output protocol, running status etc.
- 2. Navigation buttons, for navigating through front panel display.
- 3. Ok button
- 4. Menu button
- **5.** Power and status indicator, changes color on basis of operational status of the REC200.
- 6. USB (2.0) storage input to connect an USB stick for use with playback and/or recording features

## Front Panel Menu

If you have pushed the **[MENU]** button, you will open the **Root Menu** on the REC200. Its structure is displayed below:

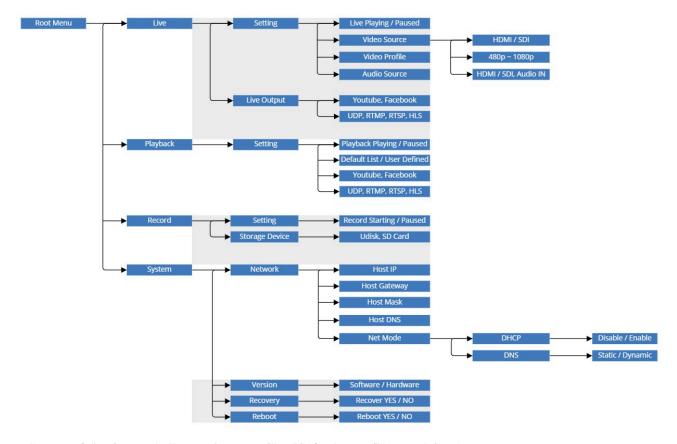

In the now following parts, the **Root Menu** with all its features will be explained.

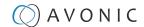

## Live

Under **Live** you can live stream video. The screen **Live** is divided into:

- 1. Setting
- 2. Encoding
- 3. Live Output

## **Encoding and Live Output**

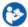

Follow the instructions below to stream video live:

1. Select first **Encoding** and **Live Output** to configure the settings for streaming. See the picture and description below.

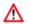

Without using the WebGUI you need:

- To know (exactly) the UDP, RTMP, RTSP or HLS link if you want to stream via these protocols!
- VLC Media Player or another Video streaming application to stream live. See Manual Connection using RTSP, HLS, UDP

| •              | Live          | Setting     | Live Playing / Paused                         |                                                    |                                  |
|----------------|---------------|-------------|-----------------------------------------------|----------------------------------------------------|----------------------------------|
|                |               | Encoding    | Video Source<br>Video Profile<br>Audio Source | HDMI / SDI<br>480p ~ 1080p<br>HDMI / SDI, Audio IN | ON / OFF<br>ON / OFF<br>ON / OFF |
|                |               | Live Output | Youtube, Facebook,<br>UDP, RTMP, RTSP, HLS    |                                                    | ON / OFF                         |
| VA             | Select Item   |             |                                               |                                                    |                                  |
| [OK]<br>[Menu] | Enter<br>Exit |             |                                               |                                                    |                                  |

| 1. | Encoding/Video Source                                  | Sets the source for streaming - Choose between HDMI and SDI.                        |
|----|--------------------------------------------------------|-------------------------------------------------------------------------------------|
| 2. | Encoding/Video Profile                                 | Sets the image size - Choose between different sizes from 480p to 1080p.            |
| 3. | Encoding/ Audio Source                                 | Sets the audio source - Choose between HDMI/SDI or Audio IN.                        |
| 4. | Live Output/Youtube, Facebook,<br>UDP, RTMP, RTSP, HLS | Sets the stream output - Choose between Youtube, Facebook, UDP, RTMP, RTSP and HLS. |

## **Live Setting**

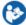

Follow instructions below to start streaming:

- 1. Press [MENU]
- 2. Select with the cursor buttons "Live".
- 3. Press [OK] to enter the menu.
- 4. Select "Setting" and press [OK] to enter.
- 5. Press [OK] to start live streaming
- 6. Press again [OK] to pause or stop streaming

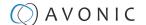

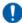

- If you see the "live paused" screen, live streaming is paused. Press [OK] to start live playing.
- If you see "live playing" screen, the REC200 is live streaming. Press [OK] to pause/ stop the video.

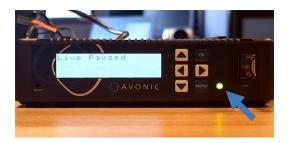

Live Streaming is paused - > [OK] - > start live playing

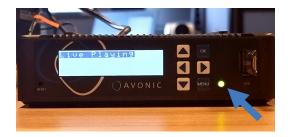

REC200 is live streaming video - > [OK] - > pause streaming

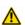

Check regularly the Power LED next to the [MENU] button. If the light turns red, streaming will be interrupted!

# **Playback**

Here you can playback recorded video's. Playback is divided into:

- 1. Setting
- 2. Playback List
- 3. Playback Output

#### Playback List and Output

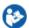

Follow instructions below to play back a recorded a video:

1. Select Playback List and Playback Output to select a recording and where to play back the recorded video. See picture and description below.

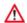

- For playing back recorded video's by using UDP, RTMP, RTSP and HLS you need VLC Media Player or another
  video application. See Manual Connection using RTSP, HLS, UDP for connecting the REC200 using these
  protocols.
- If you are using these protocols you need to know (exactly) the UDP, RTMP, RTSP or HLS link!

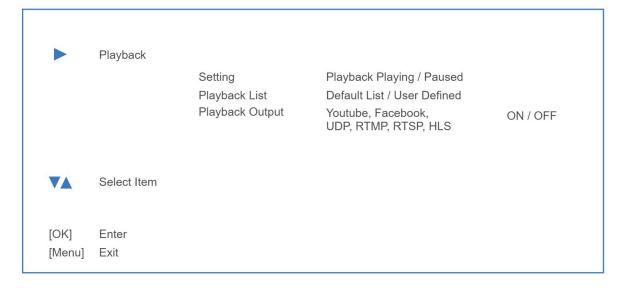

Playback List
 List of all the recorded video's available. Standard is a Default List. If you want to make your own see
 Playback Settings on page 27

2. Playback Output Choose where you want to playback your recorded video's: Youtube, Facebook, UDP etc.

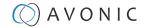

### **Playback Setting**

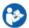

Follow instructions below to start playing back recorded video's:

- 1. Press [MENU] and select with the cursor buttons "Playback".
- 2. Press [OK] to enter the menu.
- 3. Select "Setting" and press [OK] to enter.
- 4. Select [OK] to start playing back.
- 5. Select again [OK] to pause or stop playing back.

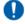

- If you see the "playback paused" screen, playback is paused. Press [OK] to start playback the recorded video.
- If you see "playback playing" screen, the REC200 is playing back the recorded video. Press [OK] to pause/stop playback.

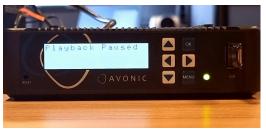

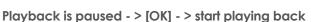

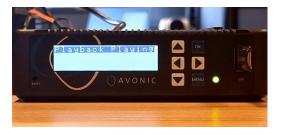

REC200 is playing back the recorded video - > [OK] - > pause playback

### Record

The record menu is for recording video and is divided into:

- 1. Setting
- 2. Storage device

#### Storage Device

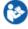

Select record > Storage Device to select a storage device to store the record. See the picture and description below.

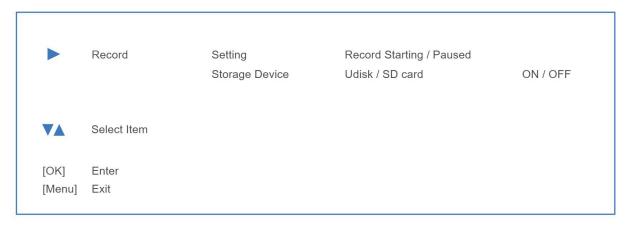

1. Storage Device

Select under "Storage Device" what storage device is used to store the recorded video: Udisk (USB drive), or SDcard.

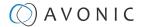

### **Record Setting**

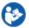

Follow instructions below to record a video:

- 1. Press [MENU] and select with the cursor buttons "Record".
- 2. Press [OK] to enter the menu.
- 3. Select "Setting" and press [OK] to enter.
- 4. Select [OK] to start playing recording.
- 5. Select again [OK] to pause or stop the recording.
- 0
- If you see the "record paused" screen, the recording is paused. Press [OK] to start record video.
- If you see "record starting" screen, the REC200 is recording video. Press [OK] to pause/ stop recording.

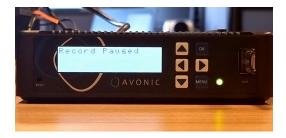

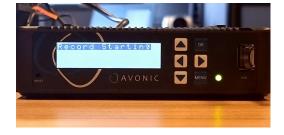

The recording is paused - > [OK] - > start recording video

Record is running - > [OK] - > pause the recording

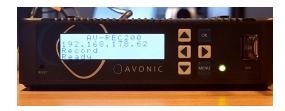

Record is ready. See Playback Setting on page 38 to playback the recorded video.

### **System**

Under system it is possible to change network settings and recover or reboot to default settings.

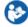

- Use the arrow buttons to change the numbers of the port settings and to go to the next number in the address of the port.
- Save the Address number by pressing [OK]

#### System > Network

| 1. | Host IP      | Address of the host IP port | (Fill only if no DHCP server is used) |
|----|--------------|-----------------------------|---------------------------------------|
| 2. | Host gateway | Address of the host Gateway | (Fill only if no DHCP server is used) |
| 3. | Host Mask    | Address of the host Mask    | (Fill only if no DHCP server is used) |
| 4. | Host DNS     | Address of the host DNS     | (Fill only if no DHCP server is used) |
| 5. | Net Mode     | DHCP: Enable/ DNS: Dynamic  | When a DHCP server is used            |

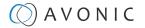

System Host IP, 192.168.1.100 Network Host Gateway 192.168.1.1 Host Mask, 255.255.255.0 Host DNS 192.168.1.1 Net Mode DHCP Disable / Enable DNS Static / Dynamic Version Software / Hardware Version Recovery Recover YES / NO Reboot Reboot YES / NO Select Item VA [OK] Enter [Menu] Exit

1. Version Displays software/hardware version

2. Recovery Recover to default settings

3. Reboot Reboot the REC200

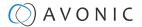

# MAINTENANCE

# Maintenance

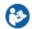

Take the following actions to maintain the REC200:

- If you will not be using the REC200 for a long time, turn off the power switch and disconnect the AC powercord of the AC adaptor to the outlet.
- Use a soft cloth or tissue to clean the REC200 cover.
- Please use the soft dry cloth to clean the lens. If the REC200 is very dirty, clean it with diluted neutral detergent.

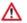

Do not use any type of solvents, which may damage the surface.

# **Usage Precautions**

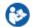

Take the following precautions:

• Do not operate close to powerful electromagnetic radiation, such as TV or radio transmitters, etc.

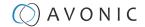

# TRANSPORT AND STORAGE

Specific guidelines apply for transportation and storage of the REC200. Follow the guidelines below:

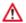

#### **Transport**

- 1. The REC200 needs protection against vibration and shock. Ensure that the REC200 cannot move inside its box and inside the transportation vehicle. Ensure also that the box is properly sealed.
- 2. Avonic's address and/or the address of the local distributor should be clearly visible on the package.
- 3. Keep the transportation vehicle dry and maintain the temperate and humidity when transporting the REC200. See 'Operating humidity' and 'Storage temperature' in the provided Datasheet for the applicable values.

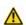

#### Storage:

- 1. Maintain adequate ventilation in your storage room and ensure that any (other) materials does not obstruct the ventilation.
- 2. Do NOT store the REC200 in a storage room together with (highly) flammable materials or where the air contains such chemicals.
- 3. Ensure that the REC200 has protection against vibration and shock inside the storage room and cannot move or fall of.
- **4.** Keep the storage room dry and maintain the temperate and humidity when storing the REC200. See **'Operating humidity'** and **'Storage temperature'** in the provided **Datasheet** for the applicable values.

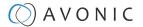

# DISPOSAL AND RECYCLING

In general, the term 'E-Waste' or 'Waste of Electrical and Electronic Equipment' applies to items of all types of electrical and electronic equipment and its parts that have been discarded by the owner as waste without the intention of re-use.

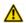

E-Waste, like the REC200 recorder and **ALL** of its accessories, needs to be disposed **separately** from normal waste! See the symbol below that can be found on the product and package label:

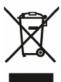

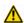

Avonic is NOT responsible for personal data left in the settings of the recorder as far as this is possible (like camera names, IP Addresses, user names, passwords etc.) **Delete** personal data **BEFORE** you send the recorder back to Avonic!

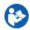

Send the recorder and all its accessories to Avonic or your **local distributor**. See Package Contents to see what you have to send back. Follow the instructions from the Return Procedure.

Avonic outsources the disposal and recycling of its E-Waste materials to **Stichting Open**.

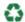

See https://stichting-open.org/ for more information about the disposal and recycling.

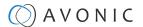

# TROUBLESHOOTING

### General

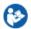

- 1. Turn the REC200 off and on again and check if the problem persists.
- 2. If it does, restore to the factory default.

## Power Issues

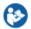

If the REC200 does NOT perform a self-test and / or if the power LED is OFF:

- 1. Check the net power.
- 2. Check the power supply.
- 3. Check the (HDMI/SDI) connection between the REC200 and your camera.

# WebGUI

### Cannot enter WebGUI

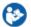

- 1. Check the network cable.
- 2. Check if the computer is connected to the same subnet as the REC200.
- 3. Use an **incognito** window in your browser, sometimes cache issues arise when using multiple cameras that have the same default IP address
- **4.** Restore to factory default by pressing [MENU] and then System > Recovery > Yes. See also Front Panel operation > System.

# Cannot stream, record or playback

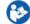

Cannot stream, record or playback, or streaming, recording or playback is interrupted:

- 1. Check connections between the REC200 and your network
- 2. Check connections between the REC200 and your camera
- 3. Check Input and output status on the status page

# Firmware update failed

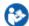

- 1. Check firmware file integrity, download it again.
- 2. Make sure you are trying to flash the UVC file for the correct color camera (ARM is generic, UVC is color-dependent).

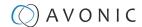

# **API** Commands

The API can be used to control the REC200 using a TCP/IP connection. To make this work, you need a TCP/IP supported application like **Hercules Setup Utility** or **Packet Sender**.

## How to use the API

The API has the functionality to send text commands to the REC200. The camera will in return send you its feedback. Using the REC200 in this way, you can easily enable/ disable audio, recording and streaming and read out its network and system settings for example.

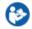

Follow instructions below:

- 1. Open your TCP/IP supported application like Hercules or Packet Sender.
- 2. Fill in the REC200 IP address (see WebGUI) and the TCP/IP port number (default 55555). Click the button Connect.
- 3. Fill in the commands (from the API list below) to be sent to the REC200. Because you send commands in a text format, HEX should NOT be enabled.
- 4. Click on "send" and the camera will sent you:
  - The command sent (in pink)
  - The output received from the command sent (in black). This could be a status report (picture on the right), or the same command as confirmation (picture on the left).
  - An error in case that the command is incorrect (as in the picture on the left)
- 5. You double check this in the WebGUI of the REC200".

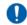

Commands should be sent using TCP/IP. The default port for TCP is 55555.

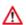

- Do not change capitalization, spacing, or lettering!
- A Carriage Return <CR> at the end of the command may be needed depending on the software application used.
- If the command fails, or is incorrect the feedback should be "Error: unknown cmd".

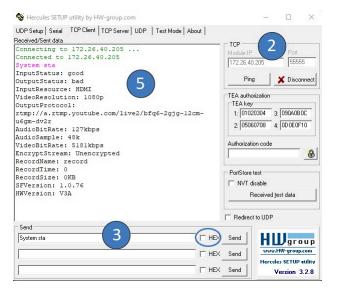

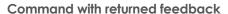

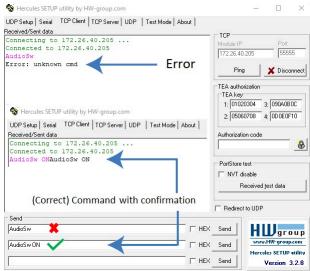

Incorrect command (Error)/ (correct) command with confirmation

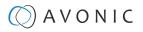

# API Data

| Command      | Description                                                                     |
|--------------|---------------------------------------------------------------------------------|
| InputSrc     | Select HDMI or SDI (level A) as input source, and display input source status   |
| AudioSw      | Enable/disable audio, and display audio status                                  |
| RecordSw     | Enable/disable recording, and display recording status                          |
| RecordDev    | Select USB or SD card as recording device, and display current recording device |
| RecordName   | Set the name of record, and display record name                                 |
| StreamSw     | Enable/disable streaming, and display streaming status                          |
| OverlayPicSw | Enable/disable picture overlay, and display picture overlay status              |
| OverlayTxtSw | Enable/disable text overlay, and display text overlay status                    |
| OverlayTxt   | Set the content of overlay text, and display content of overlay text            |
| Network      | Display status of network                                                       |
| Reboot       | Reboot the running system                                                       |
| System       | Display system information of product                                           |
| sta          | Displays setting status                                                         |

| Command (+ Syntax) | Value                                           | Example            | Confirmation       |
|--------------------|-------------------------------------------------|--------------------|--------------------|
| InputSrc X         | X = ON, OFF, sta                                | InputSrc ON        | InputSrc ON        |
| AudioSw X          | X = ON, OFF, sta                                | AudioSw ON         | AudioSw ON         |
| RecordSw X         | X = ON, OFF, sta                                | RecordSw ON        | RecordSw ON        |
| RecordDev X        | X = USB, SD, sta                                | RecordDev ON       | RecordDev ON       |
| RecordName X       | X = Name, sta                                   | RecordName Record1 | RecordName Record1 |
| StreamSw X         | X = ON, OFF, sta                                | StreamSw ON        | StreamSw ON        |
| OverlayPicSw X Y   | X = ON, OFF, sta<br>Y = 1 ~ 20 (Select picture) | OverlayPicSw ON 2  | OverlayPicSw ON 2  |
| OverlayTxtSw X     | X = ON, OFF, sta                                | OverlayTxtSw ON    | OverlayTxtSw ON    |
| OverlayTxt X       | X = Text content, sta                           | OverlayTxt Avonic  | OverlayTxt Avonic  |
| Network X          | X = sta                                         | Network sta        | Network sta        |
| Reboot X           | X = ON                                          | Reboot ON          | Reboot ON          |
| System X           | X = sta                                         | System sta         | System sta         |

| Command     | Feedback         |               |               |                |               |         |
|-------------|------------------|---------------|---------------|----------------|---------------|---------|
| Network sta | IP:              | 192.168.1.100 | DNS1Addr:     | 8.8.8.8        |               | _       |
|             | Gateway:         | 192.168.1.1   | DNS2Addr:     | 192.168.1.1    |               |         |
|             | NetMask:         | 255.255.255.0 | MACAddr:      | 98:14:xx:xx:xx |               |         |
| System sta  | InputStatus:     | good          | VideoBitRate: | 5885kbps       | AudioBitRate: | 127kbps |
|             | OutputStatus:    | bad           | RecordName:   | avonic         | AudioSample:  | 48k     |
|             | InputResource:   | HDMI          | RecordTime:   | 14             | HWVersion:    | V2A     |
|             | VideoResolution: | 1080i         | RecordSize:   | 10864KB        |               |         |
|             | OutputProtocol:  | udp://        | SFVersion:    | 9.0.10         |               |         |

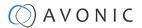

# APPENDIX B - INPUT RESOLUTIONS

When recording and streaming video with the REC200, it is important to understand the input resolutions that it can support. Input resolutions refer to the resolutions that are sent from another device to the REC200 and are affected by factors such as camera usage, quality of the lighting conditions, optics, and sensor. Output resolutions, on the other hand, are the resolutions sent from the REC200 to another device like a monitor. To achieve optimal quality for streaming or recording with the REC200, the following input resolutions are supported for use with Avonic PTZ cameras:

| Resolution | FPS        |
|------------|------------|
| 1920x1080  | 23.98 ~ 60 |
| 1680x1080  | 59.88      |
| 1280x960   | 60         |
| 1360x768   | 60         |
| 1280x800   | 59.91      |
| 1280x720   | 50 ~ 60    |
| 720x576    | 50         |
| 720x488    | 60         |

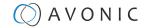

# APPENDIX C - DATASHEET SPECIFICATIONS

# **SPECIFICATIONS**

### **Product**

| Input            | 1x HDMI, 1x 3G-SDI level A (only), 1x 3.5MM<br>Audio Jack (1x RCA CC/CVBS, Not Active)                                                                                                    |  |
|------------------|----------------------------------------------------------------------------------------------------|--|
| Output           | 1X HDMI LOOP OUT                                                                                                    |  |
| Output Formats   | 1920x1080, 1680x1200, 1600x900, 1440x1050, 1440x900, 1360x768, 1280x1024, 1280x720, 1280x800, 1280x768, 1024x768, 1024x576, 960x540, 850x480, 800x600, 720x576, 720x540, 720x480, 720x404, 704x576, 640x480, 640x360, 480x270, AUTOMATIC 20~60FPS |  |
| Input Formats    | Up To 1080P60                                                                                                    |  |
| Audio            | MPEG-1 LAYER II, AAC, AC3, EAC3 (DOLBY DIGITAL PLUS)                                                                                                    |  |
| Audio Input      | Impedance: 600Ω Input Level: 9DBU. SNR (SIGNAL TO NOISE RATIO): 78 Amplitude - Frequency Characteristics: 0.2 Total Harmonic Distortion: 0.03% Level Difference Between L/R Channel: 0.2 Phase Difference Between L/R Channel: 1.0                |  |
| Video Bitrate    | 0.6 ~ 12 MBPS                                                                                                    |  |
| Video Resolution | 1080x1920                                                                                                    |  |
| Video Frame Rate | Max 60FPS                                                                                                    |  |
| Audio Bitrate    | 32~384 KBPS                                                                                                    |  |

### **Streaming output**

| Protocols              | UDP, RTSP, RTMP, RTMPS, HLS                                               |
|------------------------|---------------------------------------------------------------------------|
| Platforms              | Facebook Live, Youtube and other platforms supporting the protocols above |
| Video Coding Standard  | H.264 BP/ MP/ HP - H.265 MP                                               |
| Max. resolution stream | 1920x1080P60                                                              |

### Back of the REC200

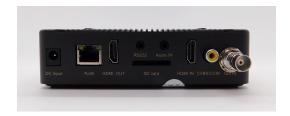

### **Recording Output**

| USB/SD file system    | FAT32, Max 4GB Filesize     |
|-----------------------|-----------------------------|
| Video Coding Standard | H.264 BP/ MP/ HP - H.265 MP |
| Format                | *.TS, *.MOV, *.MP4          |

### **General specifications**

| DC12V1A                             |
|-------------------------------------|
| 9W                                  |
| 12V1A                               |
| EIAJ-3 - PHIMORE 275 PLUG           |
| 10°C ~ 40°C                         |
| -20°C ~ 60°C                        |
| 20% ~ 90% RH (NON-<br>CONDENSATION) |
| Black                               |
| 144 x118 x 38MM                     |
| 0.300 KG                            |
| 245MM x 175MM x 62MM                |
| 0.750 KG                            |
| 0.7 00 110                          |
|                                     |

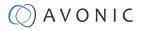

# Index

NTP (Network Time Protocol) 33

| A                                                                                                    | P                                                                                                |
|----------------------------------------------------------------------------------------------------|--------------------------------------------------------------------------------------------------|
| Anonymous Login 27<br>API 45<br>Audio 15, 23, 46<br>Automatic Connection 18                                       | Password 16 Picture Overlay 29, 46 Playback 27, 37, 44 Playlist 27 Power Adapter 14, 44          |
| В                                                                                                    | ·                                                                                                |
| BMP File 30                                                                                                    | R                                                                                                |
| С                                                                                                    | Reboot 34, 39, 46<br>Recording 24, 38, 44, 46<br>Recording Time 26                               |
| Configuration File 34                                                                                             | RJ45 14<br>RTMP 18, 22, 36, 37<br>RTSP 18, 20                                                    |
| D                                                                                                    |                                                                                                  |
| DHCP 32, 39<br>DNS 32, 39                                                                                         | S                                                                                                |
| Encoding 36                                                                                                    | SD Card 14, 24, 38<br>SDI 14, 20, 36, 44<br>Software / Hardware Version 31, 39<br>Status page 17 |
| Ethernet 14                                                                                                    | Streaming 19<br>System 31, 39, 46                                                                |
| F                                                                                                    | Т                                                                                                |
| Facebook Streaming 18, 19, 20, 22, 36, 37 Factory Default 34, 39, 44 Firmware 34, 44 Front Panel 35 FTP Upload 26 | TCP 45 Text Overlay 29, 46 Troubleshooting 44                                                    |
| TT Opload 20                                                                                                    | U                                                                                                |
| HDMI 14, 20, 36, 44<br>HLS 18, 20, 36, 37                                                                         | UDP 18, 20, 36, 37<br>Upload / Download Time 26<br>USB 24, 35, 38<br>Username 16                 |
| I                                                                                                    | V                                                                                                |
| Input Resolutions 47<br>IP Address 16, 32, 39, 45                                                                 | Video Profile 19, 20, 23                                                                         |
| L                                                                                                    | W                                                                                                |
| Language 33<br>License 32, 34                                                                                     | Web Access Protocol 31<br>WebGUI 16, 44                                                          |
| Live Playing / Paused 36<br>Live Streaming 18, 36, 44, 46<br>Log File 34                                          | Υ                                                                                                |
| LOG I IIC OT                                                                                                    | Youtube Streaming 18, 19, 19, 20, 22, 36, 37                                                     |
| M                                                                                                    |                                                                                                  |
| Manual Connection 20                                                                                              |                                                                                                  |
| N                                                                                                    |                                                                                                  |
| Network 32, 46                                                                                                    |                                                                                                  |

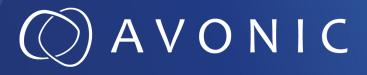

Recorder & Encoder with HDMI & SDI input AV-REC200

© August 2023 • Version 1.5.4